## 視聴制限ソフトウェア AMuxInterCAS for HOM770E インストール手順

・当社HPよりダウンロードいただきました圧縮データ 「AMuxInterCASforHOM770E.zip」 を解凍いただきますと以下のファイルが出来あがります。

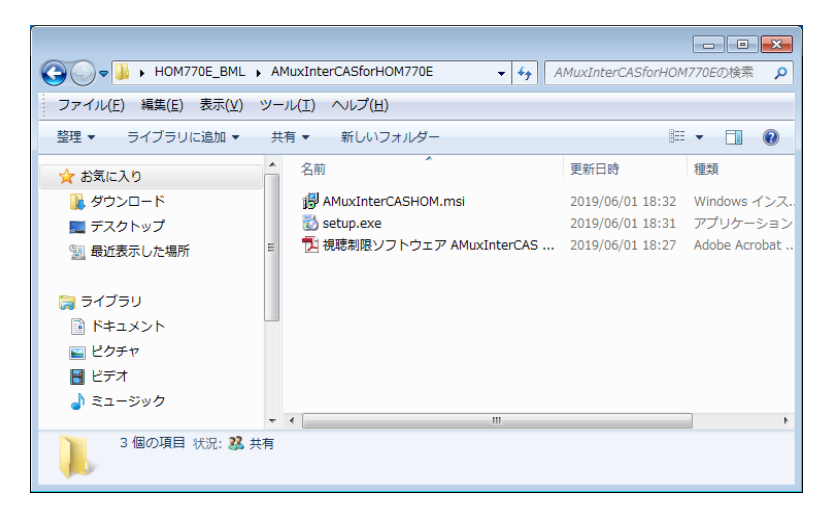

・実行ファイル 「setup.exe」 をダブルクリックしインストールを開始してください。

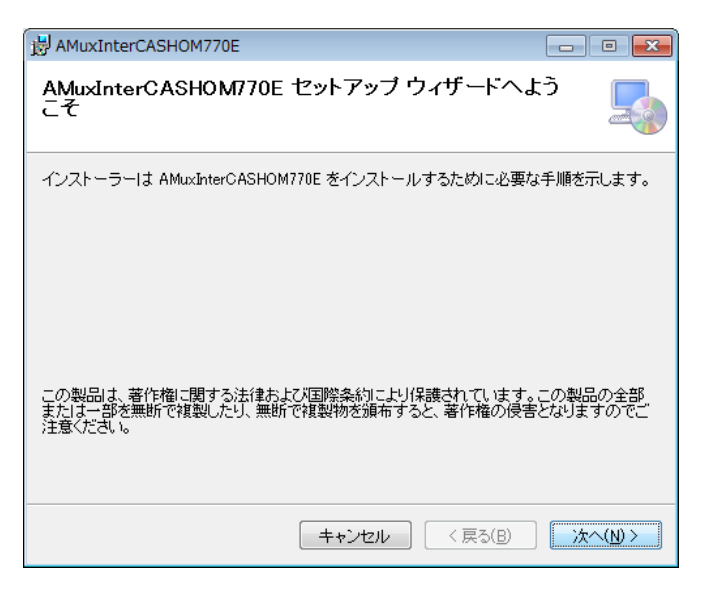

・インストールにあたっての注意が表示されますのでご確認のうえ [次へ] を押してください。

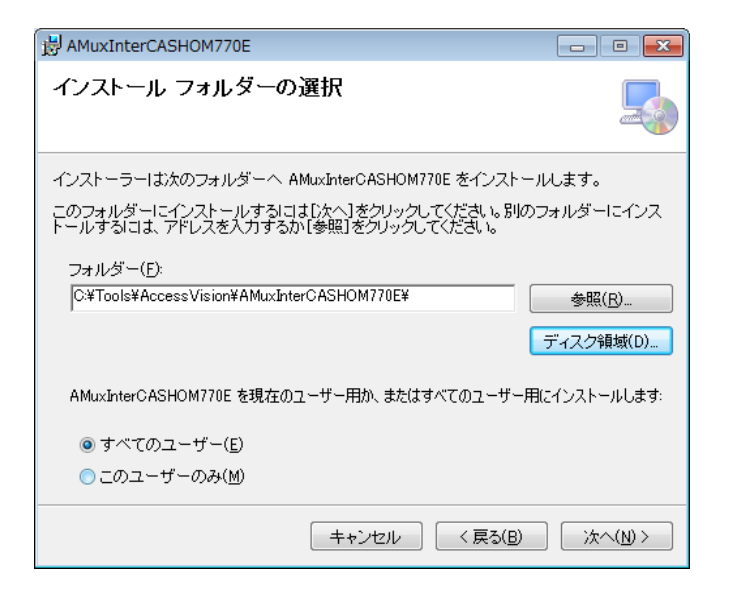

・インストールフォルダの選択画面になります。インストールするフォルダを確認し [次へ] を押してください。

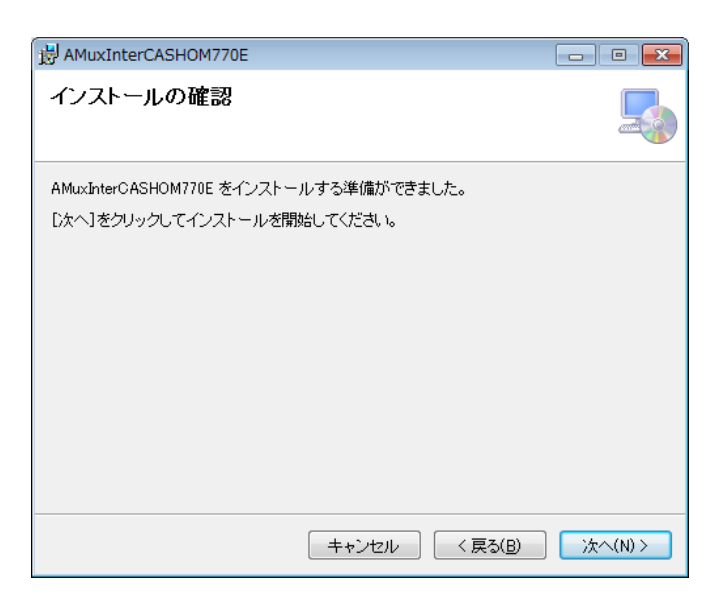

・インストール開始の確認メッセージが表示されますのでご確認のうえ [次へ] を押してください。

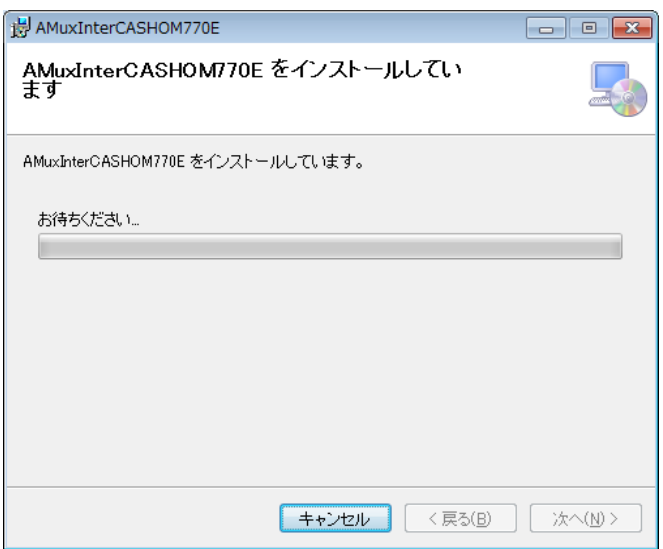

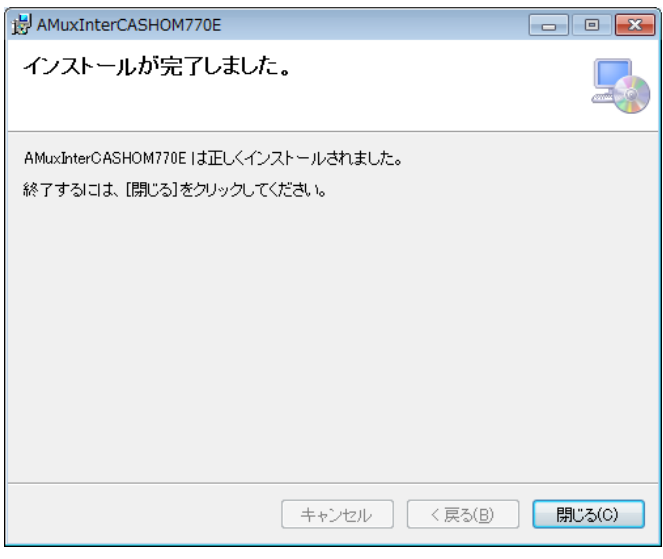

・完了いたしましたら [閉じる] を押し終了してください。

・正しくインストールが完了した場合PCのデスクトップ上に視聴制限ソフトウェアのアイコンが 4km 出来あがります。

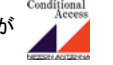

・アイコンをダブルクリックするとソフトが起動いたします。

※ 解凍したフォルダ内の「視聴制限ソフトウェア AMuxInterCAS for HOM770E.pdf」ファイルは取扱説明書です。

※ 簡易視聴制御ソフトの為TVによっては視聴の制御が出来ないTVもございます。